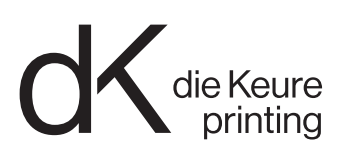

# Toujours les bons paramètres

Si vous utilisez les profils et les paramètres ci-dessous, vous pourrez facilement exporter un fichier PDF que nous n'aurons aucun mal à traiter. Nous appliquons la spécification "GWG2022 CMYK+RGB" (gwg.org) et privilégions donc les PDF dont toutes les images sont en RVB + tous les textes et vecteurs en CMJN.

## Mise en page correcte

## Éléments à vérifier

- Format des pages
- 3 mm de fond perdu
- 3 mm de marge
- Nombre de séparations (CMJN et/ou couleurs PMS correctes)
- Images de 150 DPI (min.), de préférence 600 DPI. Une résolution inférieure à 150 DPI peut engendrer des images floues (pixellisation).

Si aucun ton direct (PMS) n'est nécessaire, convertissez toutes les couleurs en CMJN. Si vous travaillez avec des couleurs PMS, précisez la version du nuancier Pantone utilisée. Certaines formules ont été modifiées en 2022, ce qui peut donner un résultat différent de celui auquel vous pensiez.

- TLes textes noirs doivent être imprimés en noir à 100 %.
- Pour les textes noirs de grand format que vous souhaitez imprimer dans un noir intense, nous recommandons une combinaison CMJN (par ex. : C45 M35 J25 N100).
- Les images en noir et blanc doivent être converties dans Photoshop à l'aide du profil de niveaux de gris. "Dot Gain 15 %" pour le papier couché et "Dot Gain 20 %" pour le papier non couché. Si vous souhaitez imprimer des images en noir et blanc en quadri noir, convertissez-les en CMJN et appliquez le remplacement du gris.
- N'oubliez pas que notre système convertit les objets vectoriels RVB neutres en noir simple.

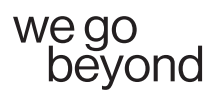

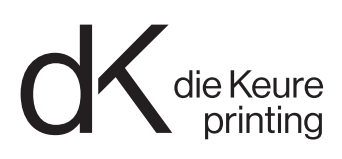

## Utilisez uniquement les paramètres et les profils ci-dessous pour créer des fichiers PDF

### ÉTAPE 1 : Gestion des couleurs

- Maintenez toutes les images en RVB ; les fichiers Illustrator toujours en mode CMJN. Veillez à ce que le noir ne soit séparé qu'en noir.
- La mise en page (InDesign) doit être en CMJN. À l'exception des images, le document ne peut pas contenir de couleurs RVB.

### ÉTAPE 2 : Joboptions

Lorsque vos fichiers de mise en page sont prêts à être transmis, utilisez le fichier ".joboptions" fourni pour créer le PDF. Vous pouvez le charger depuis Photoshop, Illustrator ou InDesign dans la fenêtre "Paramètres prédéfinis Adobe PDF" -> "Définir". Cliquez sur "Charger" et sélectionnez le fichier ".joboptions".

Fournissez toutes les pages dans un seul fichier PDF. Si le projet comporte plusieurs formats, livrez-les par blocs (1 format par bloc). Veillez à ce que le nom soit clair (p. ex. : p17-64). En cas de corrections, les pages individuelles sont autorisées. Fournissez la couverture et le dos ou les dépliants à volets sous la forme de planches.

#### Ces paramètres sont recommandés.

Il peut y être dérogé à titre exceptionnel, en concertation avec nous.

Nous acceptons bien sûr toujours les PDF CMJN. Assurez-vous d'utiliser le profil correct pour la conversion des images et le mode de sortie (PSOcoatedv3 ou PSOuncoatedv3). Veillez aussi à utiliser la norme PDF/X-4.

Si plusieurs profils sont nécessaires, créez des blocs de PDF par substrat. Utilisez des noms clairs (p. ex. p17-64\_munken).

Il vous incombe de veiller à la conversion des images selon le profil que nous recommandons. Nous pouvons uniquement contrôler le mode de sortie.

En cas de doute, vous pouvez fournir un assemblage de votre document InDesign : nous nous chargerons de la conversion.

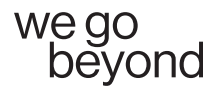

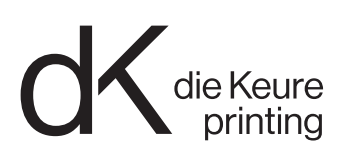

# Toujours les bons réglages

Utiliser les profils et réglages décrits ci-dessous vous permet d'exporter un PDF que nous savons traiter sans problèmes.

# Mise en page correcte

Vérifiez le format de votre mise en page et assurez-vous qu'il y a assez de bord perdu (3mm), qu'il y a assez de marge entre texte et bord de la page (minimum 3mm) et que la définition des images suffit (de préférence 300+ dpi, minimum 200dpi).

Travaillez dans le bon espace colorimétrique. Si vous n'utilisez pas de couleurs pantone pour l'impression, convertissez toutes les couleurs en CMJN. Si vous utilisez des couleurs pantone, veillez à vous référer à la version du guide pantone que vous avez utilisée. Depuis 2022 certaines formules ont changé. Cela pourrait entraîner un résultat différent de celui que vous aviez en tête.

Texte noir doit être mis en 100% de noir. Pour les gros titres qui demandent un noir puissant, nous vous conseillons une composition CMJN du noir. (p. ex. C45 M35 J25 N100)

Images n/b doivent être converties en Photoshop en niveaux de gris. "Dot Gain 15 %" pour le papier couché et "Dot Gain 20 %" pour le papier non couché. Si vous souhaitez que les images en noir et blanc soient imprimées en CMJN, veuillez les laisser en RVB.

Remarque : notre système convertira les objets RVB neutres (pas les images) en noir uniquement.

## Utilisez les profils et réglages ci-dessous pour faire vos fichiers PDF

## Phase 1 – La gestion des couleurs

- Conservez toutes les images en RVB, convertissez les images CMJN à RVB. (Adobe RGB ou eciRGBv2)
- Les fichiers Illustrator doivent toujours être en mode CMJN. Assurez-vous que les objets noirs sont séparés uniquement en noir.
- Attribuez ces profils CMJN à votre document en conséquence (NE PAS CONVERTIR!): 'PSO Coated v3.icc' or 'PSO Uncoated v3.icc' (est disponible sur eci.org)

## Phase 2 – Joboptions

La mise en page terminée et prête pour être envoyée à l'imprimeur, utilisez les options demandées pour créer le PDF. Vous les trouvez dans Photoshop, Illustrator ou InDesign sous 'pré-installations Adobe PDF – définir'. Cliquez 'charger' et choisissez l'option (p. ex. Bord perdu 3 mm) .

Créez un seul PDF avec toutes les pages en simple page. Si l'imprimé contient plusieurs substrats ou plusieurs formats de pages, groupez les pages avec un seul type de papier ou un format de page, et veillez à ce que le nom du pdf soit clair (p. ex. P17- 64\_munken). Les pages corrigées après peuvent être envoyées séparémment. Une couverture ou un dépliant peut être fait en un seul document (donc pas page par page ou volet par volet).

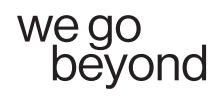